### **TEXAS A&M UNIVERSITY**

**FAMIS DEPARTMENTAL SCREEN CARD** Updated May, 2007

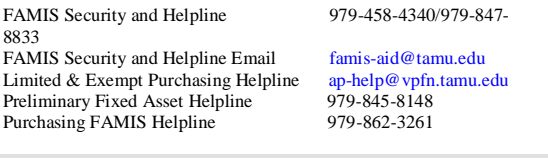

### *Additional Reference Material and Information* [http://famis.tamu.edu](http://famis.tamu.edu/)<br>ttp://sago.tamu.edu/fami

http://finance.tamu.edu/fmo

# **FRS MAIN MENU & BULLETIN BOARDS** 001 **FRS Main Menu-includes menus to help**

- FRS Main Menu-includes menus to help find screens
- B01 FAMIS Bulletin Board Menu<br>B02 FAMIS System Bulletin Boar
- B02 FAMIS System Bulletin Board<br>B20 FAMIS Purchasing News
- FAMIS Purchasing News
- B21 Purchasing Campus Bulletin Board

#### **FRS FINANCIAL ACCOUNTING SCREENS**  *M01 ACCOUNT INFORMATION - Inquiry*

- *General Ledger (GL) Non-Dollar Information*
- GL 6 Digit Non-Dollar Information
- 004 GL 6 Digit Non-Dollar Information<br>029 Account Search GL/SL by acct. title
- Account Search GL/SL by acct, title, dept, responsible person

### *Subsidiary Ledger (SL) Non-Dollar Information*

- SL 6 Digit Non-Dollar Information 008 SL 6 Digit Non-Dollar Information Attributes 2
- 009 SL Grant/Contract Attributes
- 
- 029 Account Search GL/SL by acct, title dept, responsible person
- 068 Account Search with support accounts included

#### *M03 GL/SL BALANCES & DOLLAR INFORMATION*

- *General Ledger (GL) Dollar Information*
- 018 GL 6 Digit List
- 040 GL 10 Digit Snapshot
- 702 GL 6 Digit Reserve Balance

### *M03 Subsidiary Ledger (SL) Dollar Information*

- 06B SL Account Dollar Totals
- 019 SL 6 Digit List with Category Totals
- 032 SL Budget Data List
- 033 SL Annual 10 Digit Activity by Month
- 034 SL Summary by Budget Pool (go here for quick balance)<br>041 SL 10 Digit Snapshot
- SL 10 Digit Snapshot

### *M03 GL/SL Transactions and Statement*

- *PF6:Position cursor on trans. Press PF6 for summary*
- 023 Transaction Inquiry by Account (entire Fiscal Year)
- 024 FA Session/Batch Header List<br>027 Transaction Inquiry by Batch Transaction Inquiry by Batch
- 
- 046 Transactions for a Month on Reference Number 2 or 4 (For IDT's use Reference Number 2)
- 047 Transactions Inquiry on a Reference Number 2 or 4 (For IDT's use Reference Number 2)
- 048 Transactions by Account/Subcode/Month<br>049 Detail Account Statement use PE keys f
- 049 Detail Account Statement use PF keys for more info<br>080 Inquiry by Subcode
- 080 Inquiry by Subcode<br>081 Detail Transaction b
- Detail Transaction by Subcode

# *M03 GL/SL Encumbrances /Open Commitments (OC)*

*M11 Batch Information*

*M11 Voucher Inquiry*

124 Accounts Payable Session/Batch Header list 127 Accounts Payable Transaction Inquiry by Batch

162 Voucher Inquiry by Vendor (great for reimbursements)<br>163 Voucher Inquiry by Account. Departmental Reference 163 Voucher Inquiry by Account, Departmental Reference

234 Part Description Maintenance<br>235 Exempt Purchase Header 235 Exempt Purchase Header<br>236 Exempt Purchase Items Exempt Purchase Items 237 Exempt Purchase Close<br>238 Exempt Purchase Flag M 238 Exempt Purchase Flag Maintenance<br>239 Exempt Purchase Notes **Exempt Purchase Notes** 341 Invoice Header Create (Dept.) *M24 Limited Purchases Entry (PLP)* 234 Part Description Maintenance<br>240 I imited Purchase Header 240 Limited Purchase Header<br>241 Limited Purchase Item Limited Purchase Item 242 Limited Purchase Close<br>243 I imited Purchase Flag N 243 Limited Purchase Flag Maintenance<br>244 Limited Purchase Notes Limited Purchase Notes 245 Copy Limited Purchase to Limited Purchase

341 Invoice Header Create (Dept.)

Copy Document to Requisition 250 Requisition Header Create/Modify<br>251 Requisition Shipping and Text Info 251 Requisition Shipping and Text Information<br>252 Requisition Additional Header Text Requisition Additional Header Text

Invoice Header Create (Dept.)

330 Receiving Documents by Document Number<br>331 Receiving Documents by Ship to Department 331 Receiving Documents by Ship to Department<br>332 Receiving Documents by Status, Ship to Depa 332 Receiving Documents by Status, Ship to Department<br>338 Receiving Document Summary Receiving Document Summary 339 Receiving Documents Line Item Summary

345 Invoice Pending Voucher Create/Mod (FMS Entry)<br>346 Invoice Document Close (PF8 to see cancel reason) Invoice Document Close (PF8 to see cancel reason) 350 Invoice Inquiry by Purchasing Document Number

410 Bid Header Create/Modify (Purchasing Services Entry)

*M24 Requisition Entry (PRQ)*

253 Requisition Sole Source<br>254 Requisition Line Item Co 254 Requisition Line Item Create/Modify<br>255 Requisition Item Description Cont'd 255 Requisition Item Description Cont'd<br>256 Requisition Document Close Requisition Document Close 258 Requisition Flag Maintenance<br>259 Requisition Notes 259 Requisition Notes<br>341 Invoice Header Cn

*M32 Purchasing Receiving Entry* 321 Receiving Documents Create (Dept)<br>322 Receiving Item Create Receiving Item Create 323 Receiving Single Item Create 326 Receiving Document Close *M32 Purchasing Receiving Inquiry*

*M34 Purchasing Invoice/PIP Inquiry* 341 Invoice Header Create (Dept.) 344 Invoice Frt/Tax/Ins/Oth Items

351 Invoice Inquiry by Vendor Number 358 Invoice Document Inquiry (PF6 to read PIP) Invoice Item Summary

*M36 Preliminary Fixed Assets Menu* 360 Build Preliminary Assets<br>361 View Preliminary Assets 361 View Preliminary Assets 362 Preliminary Fixed Asset Data

 Bid Shipping and Text Bid Header Text Continued Bid Sole Source Bid Line Item Create/Modify Bid Item Description Bid Document Close

*M42 Bids Inquiry* 

167 Voucher Inquiry by Departmental Reference Number

163-165 Use PF keys to see check date and check number 168-169 Use PF9 to see where the check was mailed<br>177 Check List search for check specific informat Check List search for check specific information

*PF-Position cursor next to doc needed, and use PF keys.* 271 Documents Closed But Not Routed

279 Inquiry Information for Each Line Item of a Doc.<br>280 Document Browse by Document Number Document Browse by Document Number 281 Document Browse by Department/Subdepartment

220 PO Header Create/Modify (Purchasing Services entry)<br>221 PO Shipping & Text Info

224 PO Line Item Create/Modify (Purchasing Services entry)<br>225 PO Item Description Cont'd

260 MO Header Create/Modify (Purchasing Services entry)

264 MO Line Item Create/Modify (Purchasing Services entry)<br>265 MO Item Description Cont'd

178 Vouchers by Reconciliation Bank Inquiry<br>186 Vouchers by Check Inquiry Vouchers by Check Inquiry

164 Voucher Inquiry by Purchasing Order Number<br>165 Outstanding Voucher Inquiry

Invoices by Vendor Inquiry 161 Voucher Inquiry by Voucher Number<br>162 Voucher Inquiry by Vendor (great for

165 Outstanding Voucher Inquiry<br>166 Pending Voucher Inquiry Pending Voucher Inquiry

168 Voucher Total Inquiry<br>169 Voucher Line Item Inquiry Voucher Line Item Inquiry

*M11 State Hold Vendor Search* 171 State Hold Vendor ID Search<br>172 State Hold Vendor Name Sear State Hold Vendor Name Search

*M11 State HUB Vendor Search* 173 State HUB Vendor ID Search<br>174 State HUB Vendor Name Sear State HUB Vendor Name Search

*M22 Purchasing Inquiry Menu*

272 Documents by Status 275 Incomplete Receiving/Invoicing<br>277 Document Inquiry by Campus Document Inquiry by Campus

278 Document Inquiry

288 Document Summary<br>290 Document Tracking

*M23 Purchase Order Inquiry*

*M23 Master Order Inquiry*

261 MO Shipping and Text 262 MO Additional Text<br>263 MO Sole Source MO Sole Source

221 PO Shipping & Text Info<br>222 PO Additional Header Te: 222 PO Additional Header Text<br>223 PO Sole Source 223 PO Sole Source<br>224 PO Line Item Cr

282 Document Browse by Account<br>284 Document Browse by User Ref 284 Document Browse by User Reference<br>285 Document Browse by Vendor Document Browse by Vendor 286 Document Browse by State Requisition Number 287 Document Browse by State Order Number<br>288 Document Summary

Document Tracking Inquiry 291 Document Tracking Cross Reference

PO Item Description Cont'd

MO Item Description Cont'd

233 Copy Exempt Purchase to Exempt Purchase

*M24 Exempt Purchases Entry (PEP)*

- 020 SL OC 10 Digit List<br>021 OC File List
- 021 OC File List<br>022 OC by User I
- 022 OC by User Ref or PO Number<br>026 OC Inquiry by Reference
- OC Inquiry by Reference
- 031 OC by Vendor/SSN
- 042 OC Record Snapshot
- 750 Open Commitments By Vendor/UIN

### *M03 Payroll – Form 500*

Form 500 Tracking

### *M05 Support Accounting (SA)*

- 051 SA Attributes Non-Dollar Information<br>052 SA Attributes 2 Non-Dollar Information
- SA Attributes 2 Non-Dollar Information
- 068 Support Account Search GL/SA/SL

# *M05 SA Balances and Dollar Information*

- 051B SA Dollar Totals<br>064 SA Budget Data I
- 064 SA Budget Data List<br>069 SA 11 Digit List with
- 069 SA 11 Digit List with Category Totals<br>071 SA 15 Digit Snapshot
- SA 15 Digit Snapshot
- 073 SA Annual 15 Digit Activity by Month
- 074 SA Summary by Budget Pool

#### *M05 SA Transactions and SA Statement*

- 063 SA Transaction Inquiry by Account for the FY
- 076 SA Transaction for a Month by Reference 2 or 4<br>077 SA Transaction Inquiry on Reference 2 or 4
- SA Transaction Inquiry on Reference 2 or 4
- 078 SA Transaction by Account/Month/Subcode
- 079 SA Detail Account Statement –use PF keys for more info

# *M05 SA Encumbrances/Open Commitments (OC)*

- 060 SA OC 15 Digit List<br>061 SA OC File List
- 061 SA OC File List<br>062 SA OC by User I
- SA OC by User Reference or PO Number
- 066 SA OC Inquiry by Reference
- 072 SA OC Record Snapshot<br>750 Open Commitments by V
- Open Commitments by Vendor/SSN

### *M05 SA Departmental Entry*

- Dept Support Account Attributes
- 053 SA Budget Move
- 054 SA Flag Maintenance<br>056 SA Transaction Move
- SA Transaction Move

### *M07 Departmental Planning Budgets*

- 715 Dept Defined Profile Maintenance
- 720 SL (6 Digit) Dept Defined Budget Maintenance
- 721 SL-Target budget (from 720) inquiry with profile
- 722 SL-Real-time budget inquiry with profile
- 730 SA-Tie acct to profile or create a target/planning budget
- 731 SA-Target budget (from 730) inquiry with profile
- 732 SA-Real-time budget inquiry with profile

#### *M08 Entire Connection Download*

The following screens may be downloaded into a spreadsheet if you have the Entire Connection Software:

18,19,23,27,29,46,47,48,63,68,69,80,81,127,627,805,806,860,534

### *M09 Entire Connection Print*

The following screens may be printed if you have the Entire Connection Software: 18,49,79,278,721,722,731,732

#### *M11 Vendor Inquiry*

- 101 Vendor Number Search<br>103 Vendor Add/Modify
- Vendor Add/Modify

#### *M52 Departmental Budget Requests Menu*

520 Create/Modify a DBR 521 List Requests

# *M58 Budget Preparation Menu*

- 540 Version Inquiry<br>541 Transfer/Allocat
- 541 Transfer/Allocation Listing<br>543 Budget Account Inquiry
- 543 Budget Account Inquiry<br>552 Departmental Budget Pa
- 552 Departmental Budget Pattern Maintenance
- 556 Member Budget Pattern Maintenance<br>560 GL to GL Transfers
- 560 GL to GL Transfers<br>561 GL to SL Transfers
- 561 GL to SL Transfers / Allocations<br>562 SL to SL Allocations
- 562 SL to SL Allocations<br>563 SL to GL Transfers /
- 563 SL to GL Transfers / Allocations<br>583 Assign/Remove Pattern by Depar
- 583 Assign/Remove Pattern by Department<br>584 SL (6 Digit) Budget Account Attributes
- 584 SL (6 Digit) Budget Account Attributes<br>589 SL (6 Digit) New Budget Entry
- 589 SL (6 Digit) New Budget Entry<br>594 SA (11 Digit) Budget Account A
- 594 SA (11 Digit) Budget Account Attributes<br>599 SA (11 Digit) New Budget Entry
- SA (11 Digit) New Budget Entry

### *M61 Accounts Receivable Inquiry*

- 602 Customer Name Search<br>603 Customer Add/Modify
- 603 Customer Add/Modify (FMS Entry)
- Customer Comments
- 605 Customer System Information
- 632 Invoices by Customer<br>633 Invoices by Billing De
- Invoices by Billing Department 634 Invoice Line Items by Account
- 
- 635 Invoice Display<br>636 Invoice Line Iter
- 636 Invoice Line Item Display<br>637 Invoices by Invoice Numbe
- 637 Invoices by Invoice Number<br>638 Invoices by SPR Project Invoices by SPR Project

- *M75 Payroll Encumbrance Module*
- Payroll Enc Adjustment Budget
- 754 Payroll Enc Adjustment Budget<br>755 Payroll Encumbrance Screen by PI
- 755 Payroll Encumbrance Screen by PIN<br>756 Payroll Enc Transaction by PIN
- 756 Payroll Enc Transaction by PIN<br>757 Payroll Encumbrance Screen by Payroll Encumbrance Screen by Account
- 
- *M77 Payroll Detail Module*  770 Payroll Detail by SSN
- 771 Payroll Detail by Salary/Wages Account
- 772 Payroll Detail Inquiry by Voucher
- 
- 773 Payroll Detail by Pay Cycle/Date<br>779 Payroll Detail Record Inquiry Payroll Detail Record Inquiry
- 090 Form 500 Tracking

### *M90 Routing and Approvals*

- 910 Document In-Box
- 
- 911 Document In-Box by Name<br>912 Document Out-Box
- 912 Document Out-Box<br>913 Deleted Documents
- 913 Deleted Documents<br>914 Document Routing I Document Routing History
- 915 Approval Profile by Name (use to see who is on what desk)
- 
- 916 Approval Document In-Box<br>917 Approval Document In-Box Approval Document In-Box by Name

#### *S01 Tables/Miscellaneous Screens*

- 804 Maintain Automatic Budget Reallocation Rules
- 850 Person Information
- 851 Mail Code File

#### *Object Code & Account Control Lists*

- 306 Exempt Object Codes
- GL Account Control Descriptions
- 806 SL Object Code Descriptions (revenue & expense)
- *Change Campus Part & Fiscal Year*
	- 882 Current Session Campus and/or Fiscal Year

Limited = PLP or L number Purchase Order = PPO or P number  $Requistion = PRO$  or R number **GETTING HELP WHILE USING FAMIS**

definition.

**ENTER**.

**ENTER.**

**PF2 KEY:** Try this ANYWHERE!!! Position cursor on a field where you have a question. Press PF2. A definition MAY OR MAY NOT appear . Regardless if a definition appears or not press ENTER to see valid values for the field. You may need to try this in many places before finding what you need. **? Help:** Only valid in fields where you may enter data. Type ? And press ENTER. Only valid values appear when using the ? No definitions will appear. You must use PF2 for a **USING PF KEYS FOR MORE INFORMATION** Numerous screens have PF keys listed at the bottom to provide you with more information. By pressing the PF keys, pop-up screens may appear. To exit them, press PF4. Other PF keys will scroll your screens to the right or left

**USING PF KEYS ON THE PURCH. INQUIRY SCREENS** 

Position the cursor next to the document you would like to see. Press the function keys for pop-up screens to appear.

Always watch the message line (top line of the screen) for any error messages that may appear. Do not change screens without getting the message, "Record has been Successfully Modified" or you will lose

Before entering data, always press ENTER after inputting data on the action line – first line of data on the screen. If you fail to press ENTER on the action line and proceed to complete the screen, you will lose all data the first time you press ENTER, and you will have to retype it.

In the BODY of the message type SUBSCRIBE AM-FAMIS-L

If you forget your FAMIS password, call FAMIS Security at 979-458-

Currently, there are four different reference codes used in FAMIS. Specific transactions are associated with these codes. Each transaction code is identified below, along with related transactions. Reference Codes can be seen on a number of FAMIS screens including screens 23,

(Encumbrances, Vouchers, Credit Memos, Prepaid Vouchers, Prepaid Credit Memos, Revolving Vouchers, Revolving Prepaid Vouchers, Change Source of Funds, Multi Vendor Vouchers, Budgets)

**Reference #2**: **Voucher #; Bill #; Receipt #; Accounts Receivable** 

(Disbursements, Vouchers, Credit Memos, Prepaid Vouchers, Prepaid Credit Memos, Revolving Vouchers, Change Source of Funds, Multi-Vendor Vouchers, Revolving Prepaid Vouchers, Interdepartmental Transfers, Receipts, A/R Addt'l Line Item Entry, A/R Line Item Adjust,

**Reference #4**: **Departmental Voucher #; Accounts Receivable**

(Vouchers, Credit Memo, Prepaid Vouchers, Prepaid Credit Memos, Revolving Prepaid Vouchers, Change Source of Funds, Multi-Vendor Vouchers, A/R Additional Line Item Entry, A/R Line Item Adjust, A/R

**Reference #3: Accounts Payable Check #; Teller #** (Disbursements, Prepaid Vouchers, Receipts)

1. Send an e-mail t[o listserv@listserv.tamu.edu](mailto:listserv@listserv.tamu.edu)

providing extra columns of information.

**HINTS ON ENTERING DATA**

**(Screens 278-287)**

**LISTSERV SIGNUP**

1147 or 979-847-8833. **REFERENCE CODES**

46,47,76, and 77.

**Invoice #**

**Check #**

Line Item Payment)

2. Do not enter a subject

firstname lastname 4. Send the command

**FORGET YOUR PASSWORD?**

**Reference #1: PO #; Budget #**

A/R Line Item Payment)

data.

**\* Help:** Only valid in fields where you may enter data. Type \* and press ENTER. Valid on the action lines for Screens such as 715, 860, and 922. For example: placing an \* for Dept on the

action line of Screen 860 will give a list of all depts.

1. **Type TPX** at the ATM screen and **press ENTER.** 2. Type your **FAMIS Production UserID and password**. **Press** 

3. **Press ENTER** at the screen showing your logon status. 4. Press the **F2 key or F key for CICSNAT** at the Nvi/TPX menu. 5. Type your **FAMIS Production UserID and password** again. **Press** 

complete." If you see the note "CICSNAT Transaction is unrecognized," clear your screen. See section on clear screen tips.

7. Read the Bulletin Board, then **press ENTER**. 8. You should now be at Screen 001. **HELP CLEARING YOUR SCREEN** Try these options for clearing your screen: Press the pause/break key.

Connection.

**HOW TO LOG OFF OF FAMIS**

Normally" and **press ENTER.**

2. **Press ENTER.**

6. **Type FAMI and press ENTER** where you see the note "sign-on is

Click the CLR or Clear icon on your screen.

1. In the Screen field of ANY screen, **type SO for Sign Off**.

3.**Type LOGOFF** over "Nat9995 Natural Session Terminated

4. Type **/K then press the PF12 key** at the TPX menu In step 4, before typing /K then PF12, see if anything is highlighted on the TPX menu. If there is, then you must go into each highlighted application and log off. If you fail to do this, you will have problems. **To fix, call the NAC at 979-845-4219**. **Note:** Typing /K then pressing PF12 before typing SO and LOGOFF

**will not log you off of FAMIS!** It only kills TPX. **HOW TO GO BACK TO THE TPX MENU** In the Screen field of any screen, type /W then press PF12.

Do this anytime you step away from your computer!

2. To unlock, type your TPX password, and press ENTER. **HOW TO EXIT FROM A POP-UP WINDOW** To exit from a pop-up window, press the PF4 key.

**HOW TO LOCK YOUR SCREEN**

1. Type /L then press the PF12 key.

Press CTRL and F2 simultaneously if you are using Entire

If these options do not work, then contact your computer support and have them check your keyboard mapping.

**HOW TO LOG ON TO FAMIS**

# *M91 Electronic Office Management Entry*

- Department View Create/Modify
- 921 Department Paths Create/Modify
- 922 Approver Desk Create/Modify<br>923 Signer Desk
- Signer Desk
- 924 Creator Desk
- 928 Department View Delete
- 929 Desk Delete<br>930 Desk Copy
- Desk Copy

#### *M91 Electronic Office Management Inquiry*

- 915 Approval Profile by Name (use to see who is on what desk)<br>935 Department/Subdepartment by Office
- 935 Department/Subdepartment by Office<br>936 Views by Office
- Views by Office
- 937 Desks by Office<br>938 Office/Desk World
- 938 Office/Desk Workload<br>940 Office Create/Modify (
- Office Create/Modify (defaults created by security)
- 941 Unit to Office Assignment (entered by security)<br>945 Office Browse
- 945 Office Browse<br>950 Electronic Doct Electronic Documents Profile
- 

### *Inquiry by Batch*

- 024 Financial Accounting Session/Batch Header List<br>027 Transactions by Batch Reference and Date
- 027 Transactions by Batch Reference and Date<br>124 Accounts Payable Session/Batch Header Li
- Accounts Payable Session/Batch Header List
- 127 Accounts Payable Transaction Inquiry by Batch
- 624 Accounts Receivable Session/Batch Header List
- 627 Accounts Receivable Transaction Inquiry by Batch

#### *Inquiry by Subcode*

- 080 Inquiry by Subcode<br>081 Detail Transactions
- Detail Transactions by Subcode

#### **FFX FIXED ASSET MODULE - INVENTORY**

#### *FFX Departmental Entry*

535 Departmental Inventory - Entry used to change inventory locations, purpose & availability

# *FFX Inquiry*

- Purchasing/Vendor Data
- 502 Property Control Data<br>503 Funding/Accounting D
- 503 Funding/Accounting Data<br>504 Debt Finance/Maint/Insura
- 504 Debt Finance/Maint/Insurance Data<br>505 Owner/Location Data

534 Asset Search by Dept/Sdept Code

Building Information

543 Building Room Number Table<br>545 View Preliminary Assets 545 View Preliminary Assets<br>546 Preliminary Fixed Asset I Preliminary Fixed Asset Data

581 Asset Class Code Table<br>583 Acquisition/Disposal Me 583 Acquisition/Disposal Methods<br>860 Department Table- type \*. pres

Bid = PDB or B number  $Exempt = PEP$  or  $E$  number

536 Asset Search by Tag  $#$ , Serial  $#$ , or Related Asset 540 Building Information

541 Summary of Asset Data for Buildings/Components

Department Table- type \*, press ENTER for a list

**PURCHASING DOCUMENT TYPES/CLASSES**

Number Invoice Problem = PIP or I number

- 505 Owner/Location Data
- 508 Asset Notes<br>523 Transaction
- 523 Transaction Inquiry by Asset<br>528 Asset search by Description Asset search by Description 531 Asset by component Snapshot